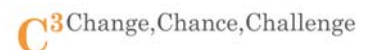

# **무선 네트워크 프린터 KMU WiFi 설정 매뉴얼**

※ 주의사항

- a. 사용 할 SSID: KMU\_SYSTEM
- b. 무선 네트워크 프린터의 MAC 주소를 정보기획팀에 등록해야 사용 가능
- c. 해당 매뉴얼은 "HP-C410a" 기준이며, 제조사 및 기종별 설정 및 보안 방식이 다를 수 있음

#### 1. 프린터 MAC 주소 확인 방법

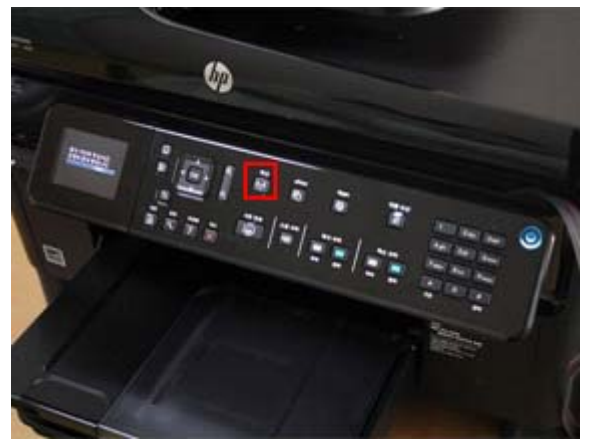

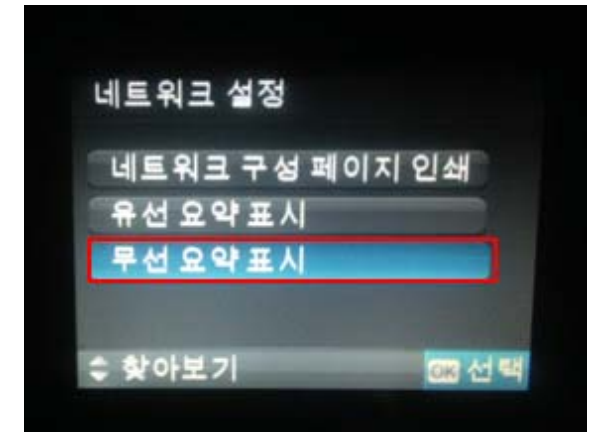

a. [무선] 버튼을 선택한다. b. [네트워크 설정 보기]를 선택한다.

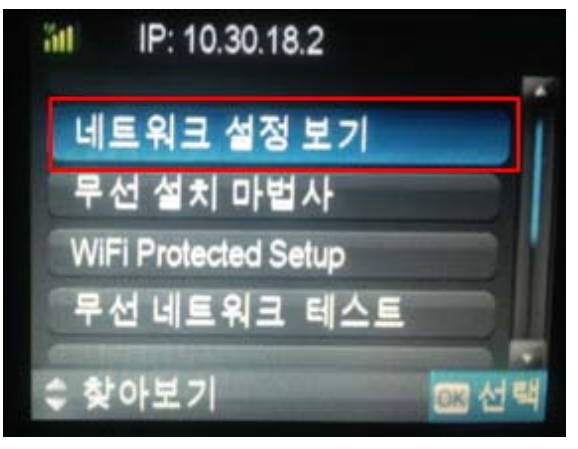

c. [무선 요약 표시]를 선택한다. d. 그림의 표시 부분이 프린터 MAC주소이다.

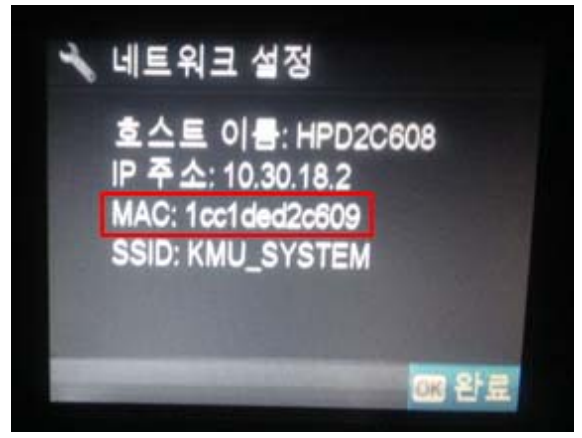

#### 2. 네트워크 프린터 MAC 주소 등록하는 방법

- a. 종합정보시스템 로그인 후 [전자행정] 아이콘을 선택한다.
- b. 상단에 있는 [전자 결재]를 선택한다.
- c. 왼쪽 프레임에서 [기안]>[전체서식]>[정보기획팀]을 차례로 선택한 후 목록에서 "MAC 주소등록 신청서"를 선택한다.
- d. 새 창으로 활성화 된 신청 양식을 작성 후 상단 [상신] 버튼을 선택한다.
	- ★ 전자결재 사용 방법은 전자행정 매뉴얼을 참고 바라며, 등록 여부는 e-mail로 안내합니다.

## 3. 무선 네트워크 프린터에 KMU WiFi(SSID: KMU\_SYSTEM) 설정하기

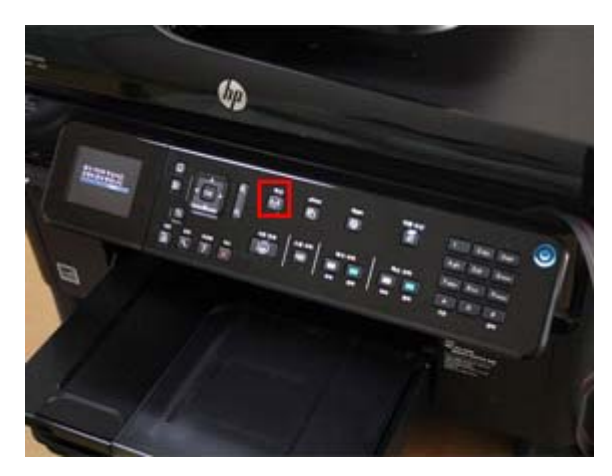

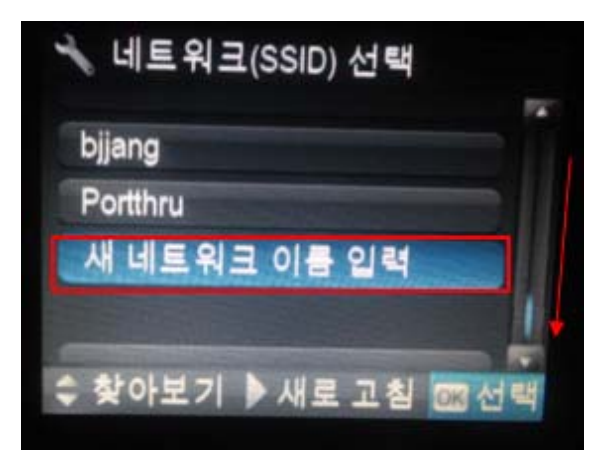

e. 설정된 내용 확인 후 [계속]버튼을 선택 한다.

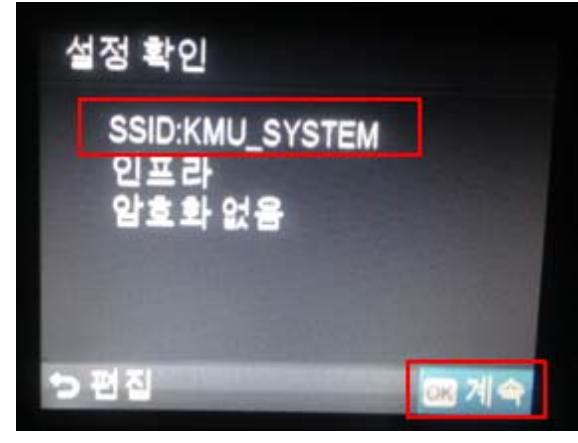

a. [무선] 버튼을 선택한다. b. 방향키를 이용하여 [무선 설치 마법사]를 선택한다.

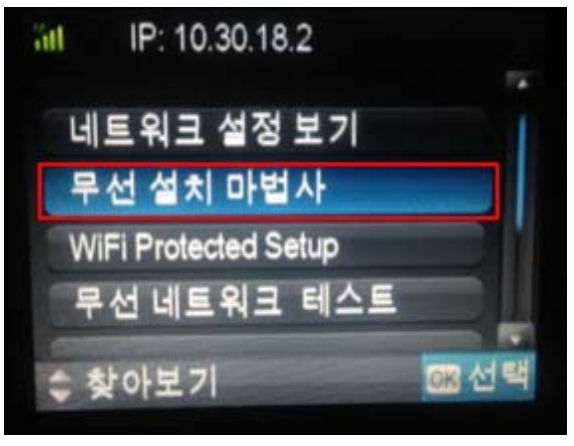

c. [새 네트워크 이름 입력]을 선택한다. d. 입력란에 "KMU\_SYSTEM" 입력 후 [완료] 버튼을 선택한다.

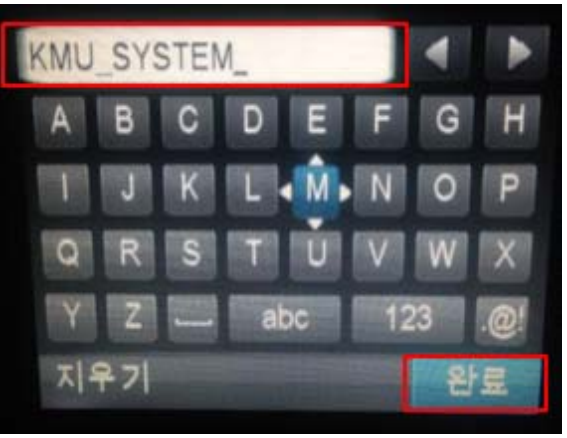

f. 네트워크 연결이 성공되었음을 확인한다.

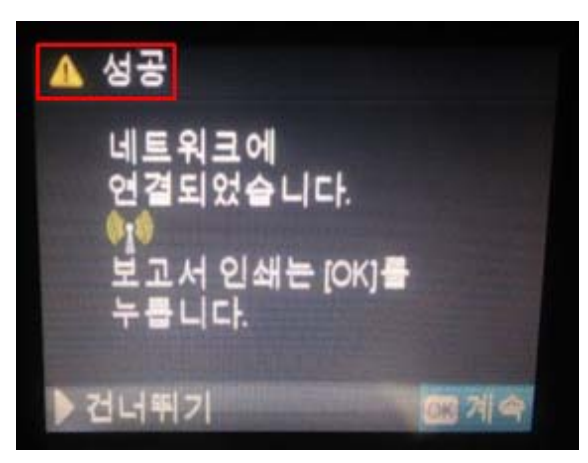

### 4. 노트북에 무선 네트워크 프린터 연결하기

a. 프린터 제조사(HP) 홈페이지에 접속하여, 프린터의 드라이버 다운로드 한다

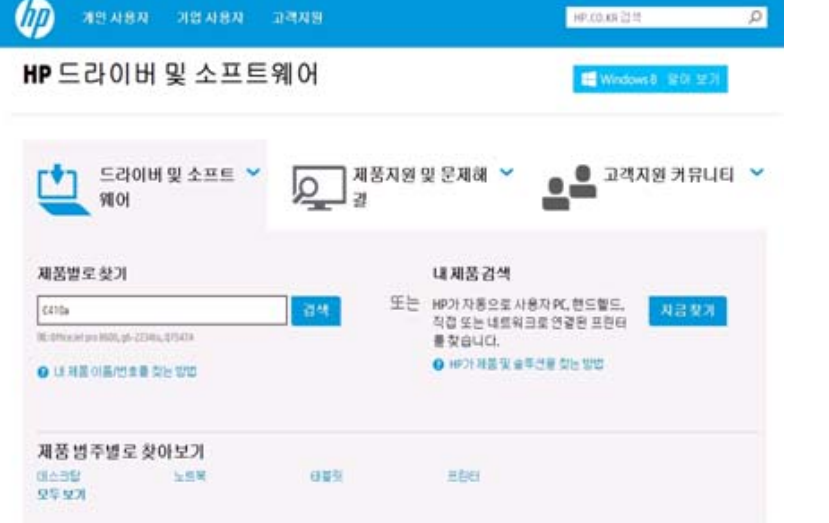

b. 프린터의 드라이버를 설치한다.

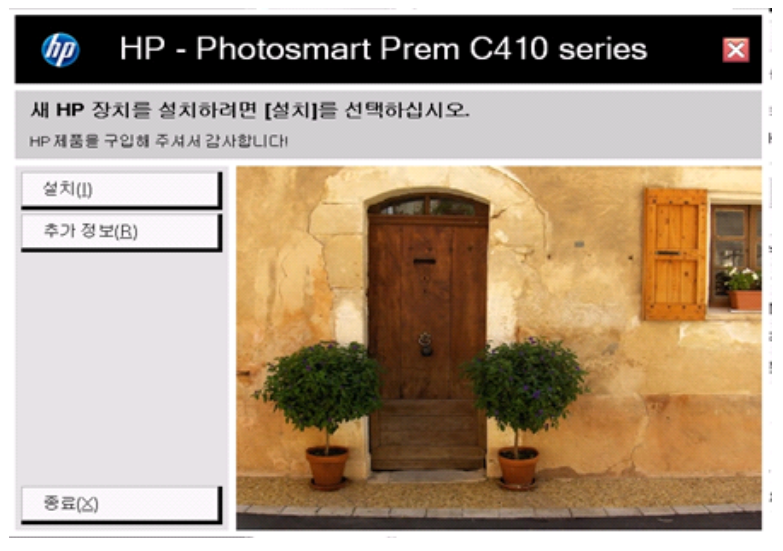

c. [무선 네트워크 연결(802.11)] 선택 후 [다음]버튼을 선택한다.

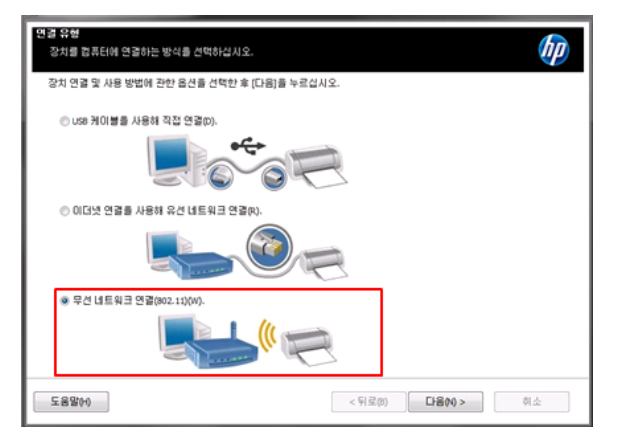

- d. 무선 네트워크 프린터의 네트워크 연결 상태를 확인한 후 [다음]버튼을 선택한다.
	- ① 프린터의 IP 주소를 확인하는 방법
	- ② 프린터의 IP 주소와 동일한지 확인

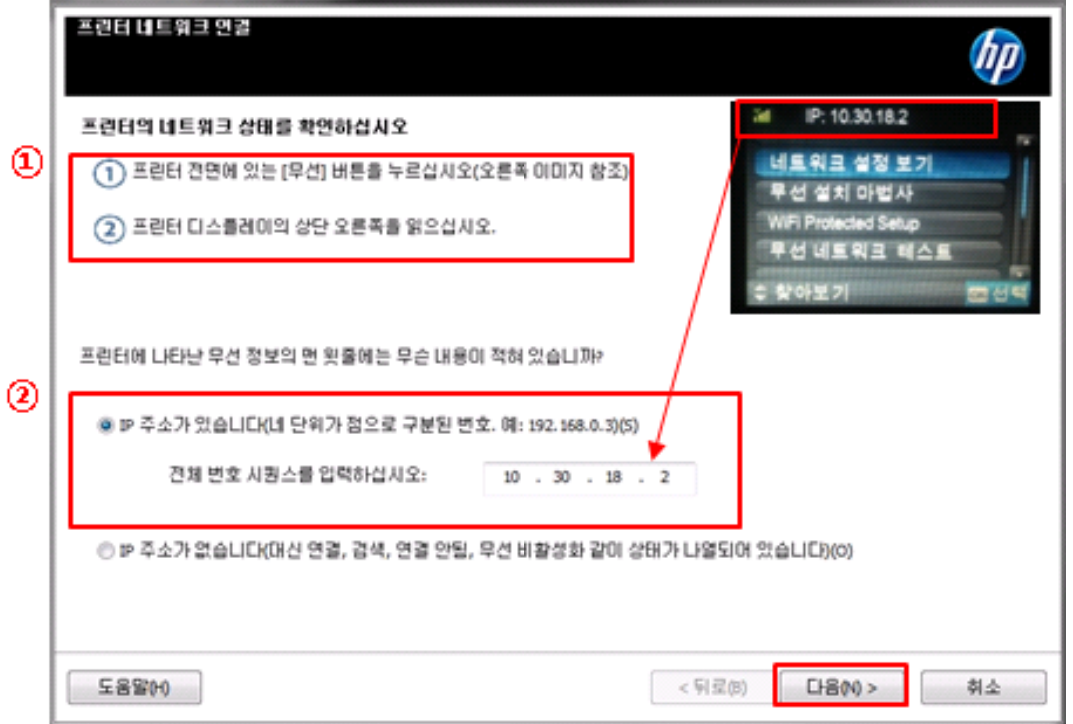

e. 완료 확인 후 [마침] 버튼을 클릭하여 설정을 완료 한다.

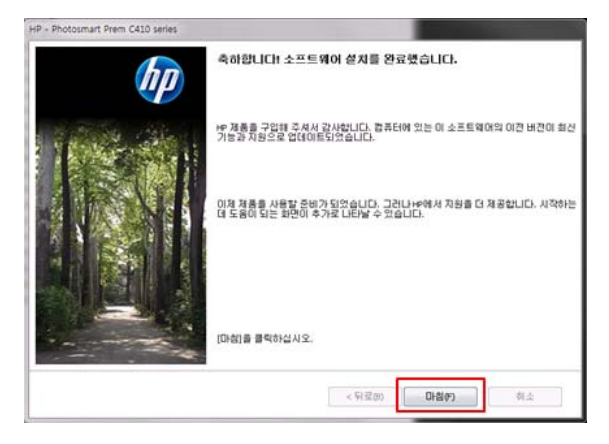

f. 윈도우즈 [제어판]>[하드웨어 및 소리]> [장치 및 프린터]에서 프린터 항목 생성 여부를 확인한다.

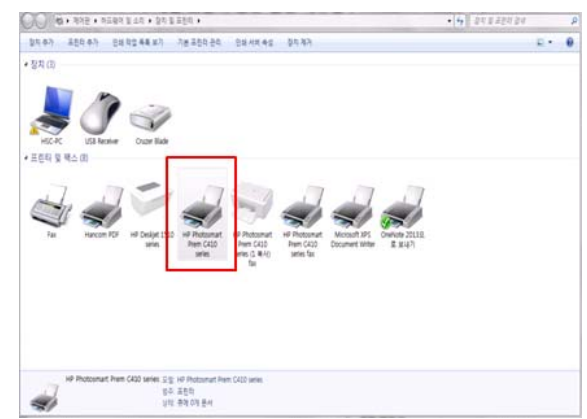